# **Instrukcja 5**

# **Laboratorium 7**

**Identyfikacja klas reprezentujących logikę biznesową projektowanego oprogramowania, definicja atrybutów i operacji klas oraz związków między klasami - na podstawie analizy scenariuszy przypadków użycia. Opracowanie diagramów klas i pakietów. Zastosowanie projektowych wzorców strukturalnych i wytwórczych**

## **Cel laboratorium:**

**Tworzenie modelu projektowego programowania ([wykład 1](http://zofia.kruczkiewicz.staff.iiar.pwr.wroc.pl/wyklady/IO_UML/Wyklad_1_INEK011.pdf)) opartego na identyfikacji klas, reprezentujących logikę biznesową projektowanego systemu. Należy dokonać definicji atrybutów klas oraz związków między klasami - na podstawie analizy scenariuszy przypadków użycia ([wykład](http://zofia.kruczkiewicz.staff.iiar.pwr.wroc.pl/wyklady/IO_UML/Wyklad_1_INEK011.pdf) 1,[wykład 2](http://zofia.kruczkiewicz.staff.iiar.pwr.wroc.pl/wyklady/IO_UML/Wyklad_2_INEK011.pdf), [wykład](http://zofia.kruczkiewicz.staff.iiar.pwr.wroc.pl/wyklady/IO_UML/Wyklad_3_INEK011.pdf) 3, [wykład](http://zofia.kruczkiewicz.staff.iiar.pwr.wroc.pl/wyklady/IO_UML/Wyklad_4_INEK011.pdf)4, [wykład](http://zofia.kruczkiewicz.staff.iiar.pwr.wroc.pl/wyklady/IO_UML/Wyklad_5_INEK011_czesc1.pdf) 5-część 1, [wykład5](http://zofia.kruczkiewicz.staff.iiar.pwr.wroc.pl/wyklady/IO_UML/Wyklad_5_INEK011_czesc2.pdf)-część2, [wykład](http://zofia.kruczkiewicz.staff.iiar.pwr.wroc.pl/wyklady/IO_UML/Wyklad_6_INEK011.pdf)6; Dodatek 1 instrukcji). Uwaga:** Należy rozwijać projekt wykonany przy realizacji instrukcji 2-4.

- 1. Należy wykonać analizę wspólności i zmienności scenariuszy przypadków użycia **([wykład 1](http://zofia.kruczkiewicz.staff.iiar.pwr.wroc.pl/wyklady/IO_UML/Wyklad_1_INEK011.pdf), [wykład 3](http://zofia.kruczkiewicz.staff.iiar.pwr.wroc.pl/wyklady/IO_UML/Wyklad_3_INEK011.pdf), [wykład4](http://zofia.kruczkiewicz.staff.iiar.pwr.wroc.pl/wyklady/IO_UML/Wyklad_4_INEK011.pdf), Dodatek 1 instrukcji)** i dokonać identyfikacji klas i powiązań miedzy klasami należących do **warstwy biznesowej oprogramowania ([wykład6](http://zofia.kruczkiewicz.staff.iiar.pwr.wroc.pl/wyklady/IO_UML/Wyklad_6_INEK011.pdf)),** umieszczając je na diagramie klas realizowanego projektu UML w środowisku VP CE (**p. 1.3 Dodatku 1**):
	- 1.1. Klas bazowych
	- 1.2. Klas pochodnych, powiązanych relacją Generalization (Dziedziczenie)
	- 1.3. Klas powiązanych relacjami typu Association (Asocjacja), lub/i Dependency (Zależność) lub/i Aggregation (Agregacja słaba, Agregacja silna czyli Kompozycja)
	- 1.4. Określić kierunek i liczność relacji z p. 1.3. pomiędzy klasami
	- 1.5. Dokonać identyfikacji wzorców projektowych **([wykład](http://zofia.kruczkiewicz.staff.iiar.pwr.wroc.pl/wyklady/IO_UML/Wyklad_5_INEK011_czesc2.pdf)5-część2).**
- 2. Należy w środowisku *Apache NetBeans 18* **(podano informację o instalacji na stronie** [dr inż. Zofia Kruczkiewicz \(pwr.wroc.pl\)](http://zofia.kruczkiewicz.staff.iiar.pwr.wroc.pl/index.php?id=INEK011)**)** wykonać projekt typu **Java Class Library** i w pakiecie o nazwie dopasowanej do dziedziny realizowanego projektu wykonać definicje klas wg przykładu z **p.1.4 Dodatku 1**.
- 3. Grupa jednoosobowa powinna wykonać model projektowy 1-2 złożonych przypadków użycia. Grupa dwuosobowa powinna wykonać model projektowy 2-3 złożonych przypadków użycia tzn. opartych na relacjach <<include>> lub/i <<extend>> lub/ i <<use>> – kontynuacja prac wg instrukcji 2-4.

# **Dodatek 1**

**Przykład opracowania diagramów klas i pakietów. Zastosowanie projektowych wzorców strukturalnych i wytwórczych (cd. z instrukcji 2,3,4).**

- **1. Przykład wyników analizy - identyfikacja klas na podstawie scenariuszy przypadków użycia**
	- **1.1.Wynik analizy wspólności ([wykład 1](http://zofia.kruczkiewicz.staff.iiar.pwr.wroc.pl/wyklady/IO_UML/Wyklad_1_INEK011.pdf), [wykład 3](http://zofia.kruczkiewicz.staff.iiar.pwr.wroc.pl/wyklady/IO_UML/Wyklad_3_INEK011.pdf), [wykład4](http://zofia.kruczkiewicz.staff.iiar.pwr.wroc.pl/wyklady/IO_UML/Wyklad_4_INEK011.pdf)):**

Wykryto trzy główne klasy typu "Entity" ze względu na odpowiedzialność:

- **Rachune**k (PU: Wstawianie nowego rachunku, Wstawianie nowego zakupu, Obliczanie wartosci rachunku),
- **Zakup** (PU: Wstawianie nowego zakupu, Obliczanie wartosci rachunku),
- **ProduktBezPodatku** (PU: Wstawianie nowego produktu, Wstawianie nowego zakupu, Obliczanie wartosci rachunku)

## **1.2.Wynik analizy zmienności ([wykład 1](http://zofia.kruczkiewicz.staff.iiar.pwr.wroc.pl/wyklady/IO_UML/Wyklad_1_INEK011.pdf), [wykład 3](http://zofia.kruczkiewicz.staff.iiar.pwr.wroc.pl/wyklady/IO_UML/Wyklad_3_INEK011.pdf), [wykład4](http://zofia.kruczkiewicz.staff.iiar.pwr.wroc.pl/wyklady/IO_UML/Wyklad_4_INEK011.pdf)):**

1.2.1. Wykryto dwa podzbiory typów produktów, które posiadają cenę jednostkową podawaną jako cenę netto, jeśli produkt nie posiada atrybutu podatek lub cenę brutto, jeśli posiada atrybut podatek. Do modelowania tych dwóch typów produktów zastosowano dziedziczenie:

- Zdefiniowano klasę pochodną ProduktZPodatkiem typu "Entity", która dziedziczy od klasy **ProduktBezPodatku**
- Identyfikacji dokonano na podstawie następujących przypadków użycia: PU Wstawianie nowego produktu, PU Obliczanie wartosci rachunku
- 1.2.2. Wykryto strategię zmniejszania ceny jednostkowej wynikającej z promocji powiązaną z produktem zarówno z podatkiem, jak i bez podatku:
	- Zdefiniowano klasę **Promocja** typu "Entity"
	- Zdefiniowano związek typu asocjacja (lub agragcja słaba) między klasami **ProduktBezPodatku** i **Promocja**, który jest dziedziczony przez pozostałe typy produktu tzn. **ProduktZPodatkiem**. Ponieważ jednak promocja nie musi dotyczyć każdego produktu, jest w związku asocjacji 0..1 do 0..\* z bazowym (głównym) produktem typu **ProduktBezPodatku**
	- Dzięki temu produkty typu **ProduktBezPodatku** i **ProduktZPodatkiem** powinny podawać uogólnioną cenę detaliczną: bez podatku, z podatkiem oraz w razie potrzeby z uwzględnieniem scenariusza dodawania promocji do ceny detalicznej produktu dla dwóch pierwszych przypadków (stąd cztery typy ceny detalicznej)
	- Identyfikacji dokonano na podstawie następujących przypadków użycia: **PU Wstawianie nowego produktu, PU Wstawianie nowego zakupu, PU Obliczanie wartosci rachunku**.
- 1.2.3. Wykryto następujące związki pomiędzy klasami:
	- Silna agregacja między obiektem typu **Rachunek** i obiektami typu **Zakup** (rachunek posiada kolekcję zakupów)
	- Słaba agregacja między obiektem typu **Zakup** a obiektem typu **ProduktBezPodatku** (zakup składa się z produktu bazowego lub jego następców)
	- Identyfikacji dokonano na podstawie następujących przypadków użycia: **PU Wstawianie nowego zakupu, PU Obliczanie wartosci rachunku.**
- 1.2.4. Wykryto następujące wzorce projektowe (**[wykład5](http://zofia.kruczkiewicz.staff.iiar.pwr.wroc.pl/wyklady/IO_UML/Wyklad_5_INEK011_czesc2.pdf)-część2**):
	- Wzorzec wytwórczy Fabryka Abstrakcyjna jako klasę **Fabryka** typu "Control" do tworzenia różnych typów produktów – czyli obiektów typu **ProduktBezPodatku** i **ProduktZPodatkiem**.
	- Wzorzec strukturalny Fasada jako klasę Aplikacja typu "Control" do oddzielenia przetwarzania obiektów typu "Entity" od pozostałej części systemu

# **Laboratorium z przedmiotu: Inżynieria Oprogramowania W04ITE-SI0011G** 2023

• Wzorzec strukturalny **Pyłek**, który obejmuje klasy, których instancje pełnią rolę pyłków: klasę **ProduktBezPodatku** i klasę pochodną **ProduktZPodatkiem** oraz klasę **Zakup**, której instancje pełnią rolę klientów pyłków. Oznacza to, że wiele różnych obiektów typu **Zakup** może posiadać referencję do tego samego obiektu typu **ProduktBezPodatku** lub **ProduktZPodatkiem**.

### **1.3.Wynik analizy wspólności i zmienności – wstępny diagram klas reprezentujący warstwę biznesową oprogramowania [\(wykład6](http://zofia.kruczkiewicz.staff.iiar.pwr.wroc.pl/wyklady/IO_UML/Wyklad_6_INEK011.pdf))**

Diagram klas jest uzupełniony wstępnie o wzorce projektowe, z zaznaczeniem pełnych wyników analizy wspólności i zmienności oraz lokalizacji głównych operacji wynikających ze scenariuszy przypadków użycia, wprowadzanie do klasy **Aplikacja** implementującej projektowy wzorzec strukturalny typu Fasada.

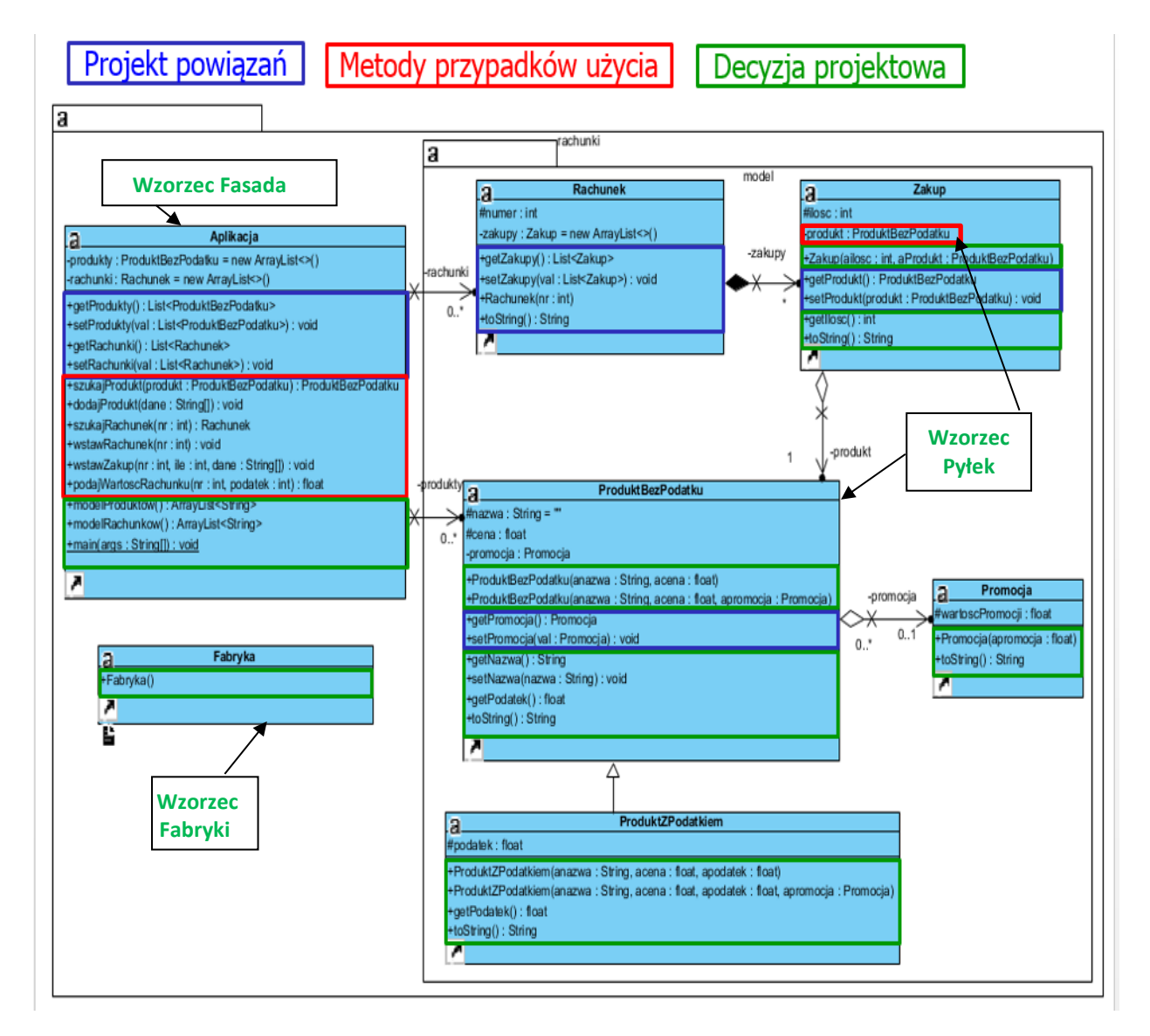

#### **Uwaga!**

### **Zakres prac dotyczących diagramu klas:**

Definiowanie w sposób iteracyjno - rozwojowy modelu projektowego podczas kolejnych laboratoriów (laboratoria 8-10 wg instrukcji 6-7). Proces ten polega na definiowaniu operacji i atrybutów kolejnej klasy (dziedziczenie, powiązania i agregacje) na diagramie klas, zidentyfikowanych w wyniku modelowania kolejnego przypadku użycia.

### **1.4. Wykonanie szkieletu kodu źródłowego wynikającego z diagramu klas z p.1.3** za pomocą narzędzia *Apache Netbeans 18.*

**Niebieskim kolorem** zaznaczono metody, które służą do implementacji powiązań pomiędzy klasami (Agregacja, Kompozycja, Asocjacja).

**Czerwonym kolorem** zaznaczono metody obsługujące główne przypadki użycia:

- **dodajProdukt(PU Wstawianie nowego produktu),**
- **wstawRachunek(PU Wstawianie nowego rachunku),**
- **wstawZakup (PU Wstawianie nowego zakupu),**

# • **podajWartoscRachunku (PU Obliczanie wartosci rachunku)**

#### **i pomocnicze:**

**szukajProdukt (PU Szukanie produktu), szukajRachunek (PU Szukanie rachunku).**

**Zielonym kolorem** zaznacza się metody wynikające z decyzji projektowych związanym z wybranymi wzorcami projektowymi.

Pozostałe metody nie zaznaczono kolorem – są to konstruktory i metody pomocnicze do prezentacji wyników programu działania programu.

#### **package rachunki;**

**import** java.util.ArrayList; **import** java.util.List; **import** rachunki.model.\*;

#### **public class** Aplikacja //**klasa oparta na wzorcu Fasada**

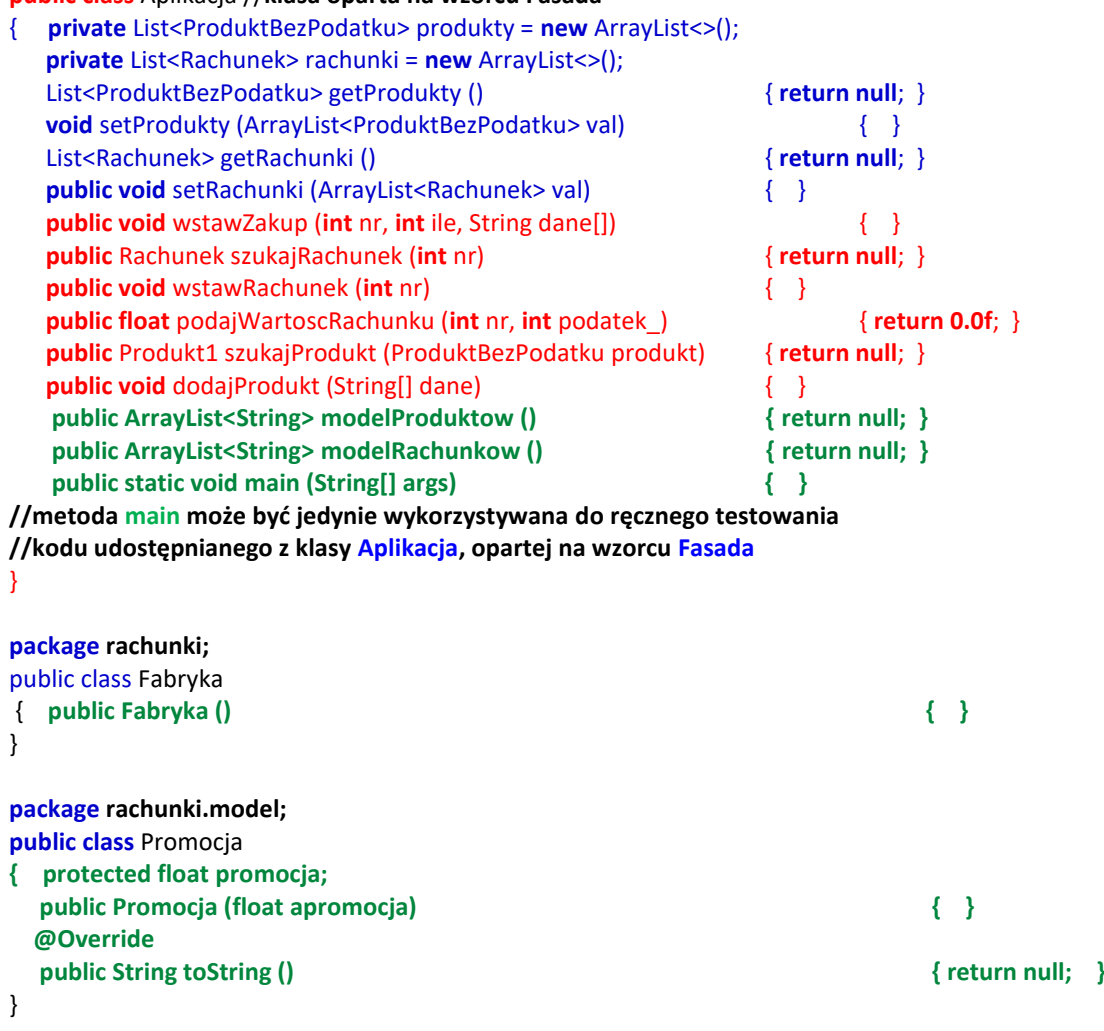

```
package rachunki.model;
import java.util.ArrayList;
import java.util.List;
public class Rachunek
{ 
   protected int numer; 
   private List<Zakup> Zakupy = new ArrayList<>();
   public List<Zakup> geZakupy () { return null; } 
   public void seZakupy (List<Zakup> val) { }
   public Rachunek (int nr) { } 
   @Override 
  public String toString () \{ return null; \}}
package rachunki.model;
public class Zakup
{ 
 protected int ilosc ; 
 private ProduktBezPodatku Produkt ; 
 public ProduktBezPodatku getProdukt () { return null; } 
 public void setProdukt (ProduktBezPodatku val) { }
 public Zakup (int ailosc, ProduktBezPodatku aProdukt) { } 
  @Override 
 public String toString () { return null; } 
}
package rachunki.model;
public class ProduktBezPodatku
{ 
   protected String nazwa = ""; 
   protected float cena; 
   protected Promocja Promocja; 
   public Promocja getPromocja () { return null; } 
   public void setPromocja (Promocja val) { }
   public ProduktBezPodatku (String anazwa, float acena) { } 
   public ProduktBezPodatku (String anazwa, float acena, Promocja apromocja) { } 
   @Override 
   public String toString () { return null; } 
}
package rachunki.model;
public class ProduktZPodatkiem extends ProduktBezPodatku
{ 
 protected float podatek;
public ProduktZPodatkiem (String anazwa, float acena, float apodatek) { super(anazwa, acena); } 
 public ProduktZPodatkiem (String anazwa, float acena, float apodatek, Promocja promocja) 
                                                     { super(anazwa, acena, apromocja); } 
@Overridel
public String toString () \{ return null; \}}
```
# **Dodatek 2**

**1. Tworzenie diagramów klas i sekwencji użycia w wybranym środowisku np Visual Paradigm 1.1. Dodanie diagramu klas do projektu – należy kliknąć prawym klawiszem na nazwę diagramu w okienku** *Diagram Navigator* **i wybrać z list** *New Class Diagram*

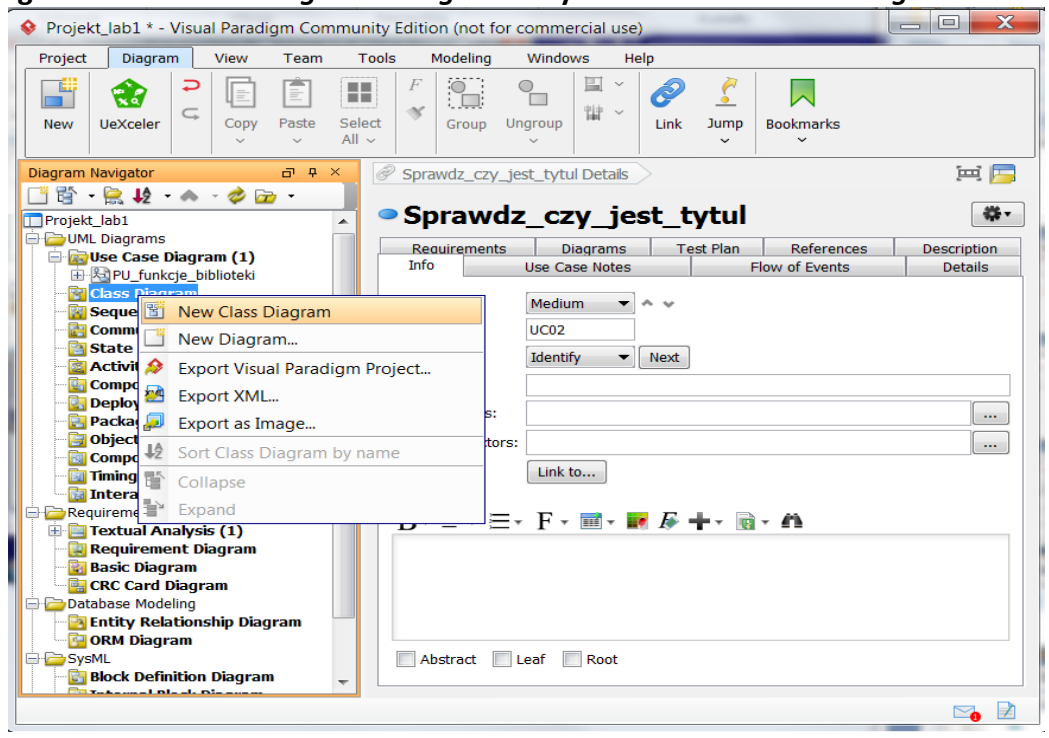

1.2. Po nadaniu nazwy diagramowi klas warstwy biznesowej jako **Klasy\_warstwy\_biznesowej** należy zdefiniować klasy zidentyfikowane na podstawie scenariuszy przypadków użycia. Pierwsza definiowana klasa zawiera dane tytułu książki – należy przeciągnąć ikonę klasy z palety lewym klawiszem myszy i położyć na diagramie i nadać jej nazwę **Tytul\_ksiazki**

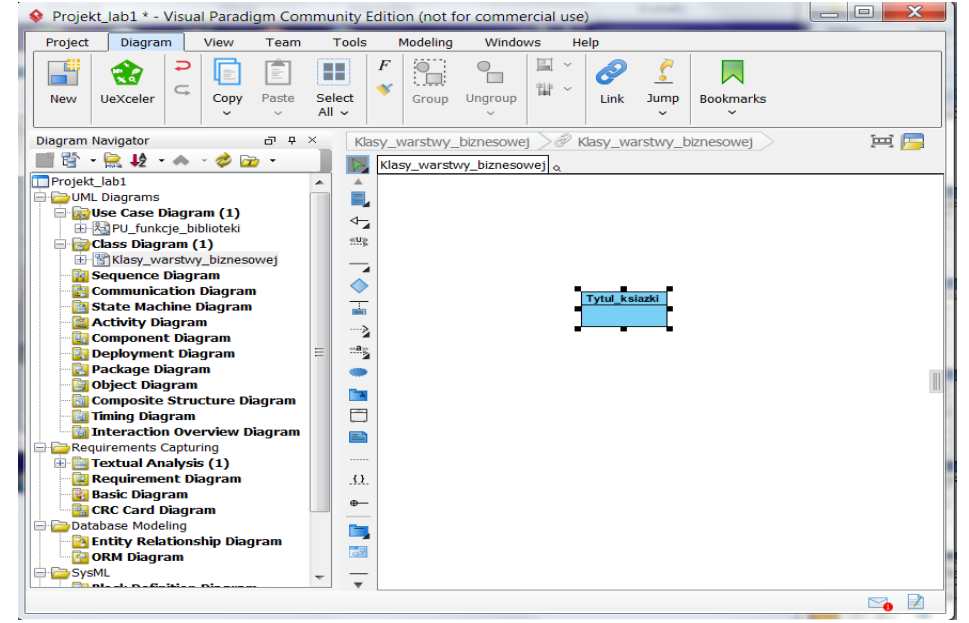

1.3. Zdefiniowanie atrybutów i metod – po kliknięciu prawym klawiszem na klasę należy wybrać z listy pozycje *Attribute* do definiowania nowych atrybutów lub *Operatio*n do definiowania metod. Zdefiniowanie atrybutów i metod dostępu do atrybutów – po

kliknięciu prawym klawiszem na klasę należy wybrać z listy pozycję *Attribute with Getter and Setter*

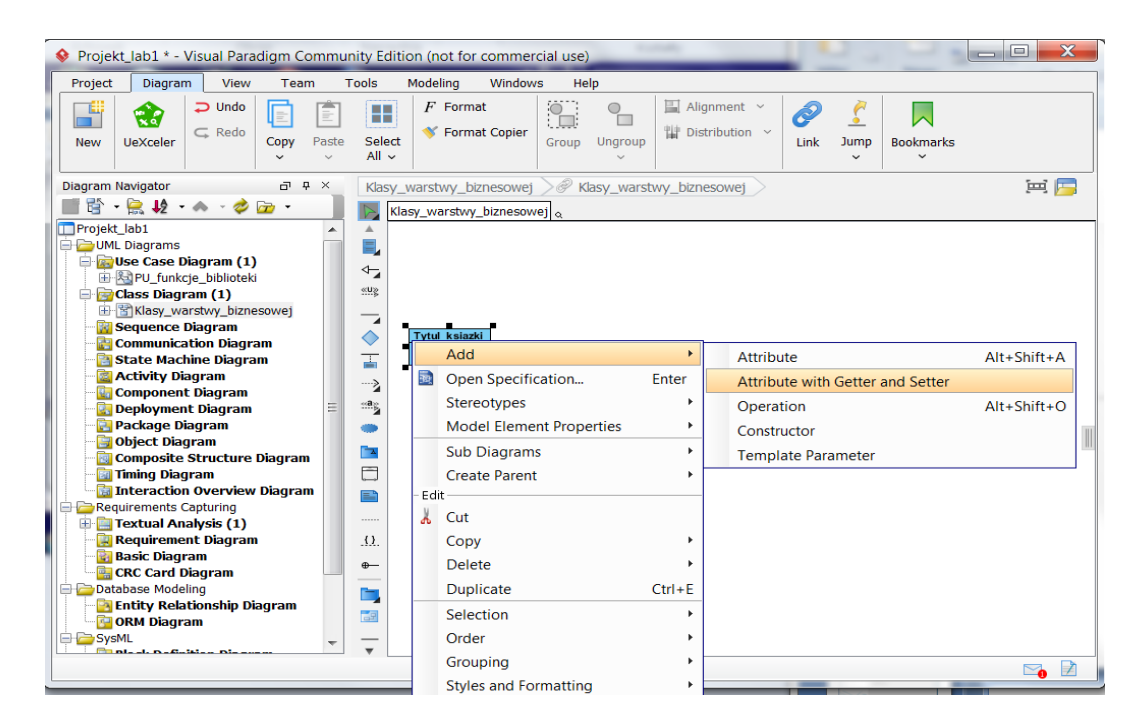

1.4. Dodano prywatne atrybuty i publiczne metody dostępu do atrybutów typu getter i setter klasie **Tytul\_ksiazk**i

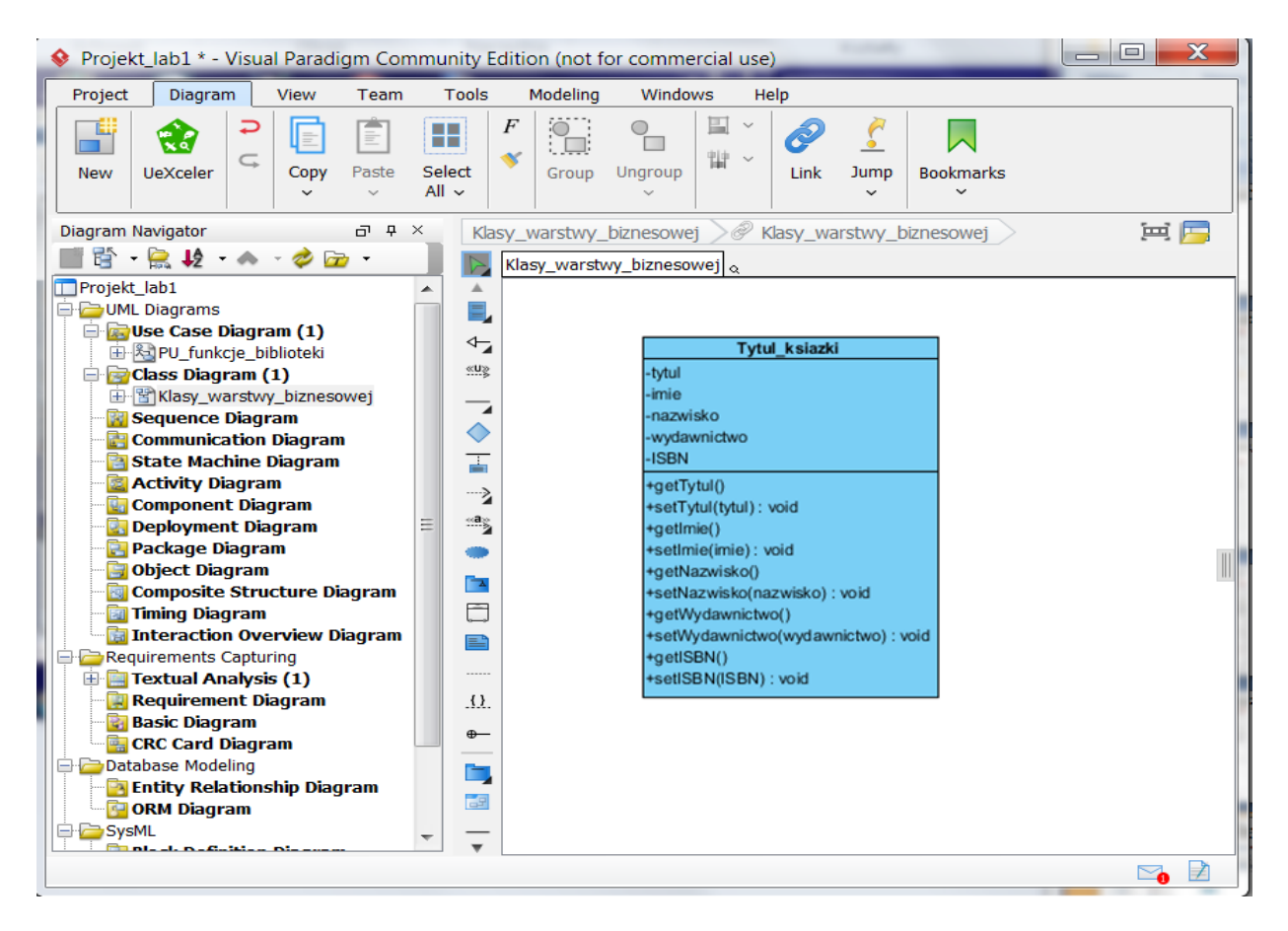

1.5. Wykonanie projektu typu aplikacja Javy w środowisku typu Apache NetBeans – *File/New Project*

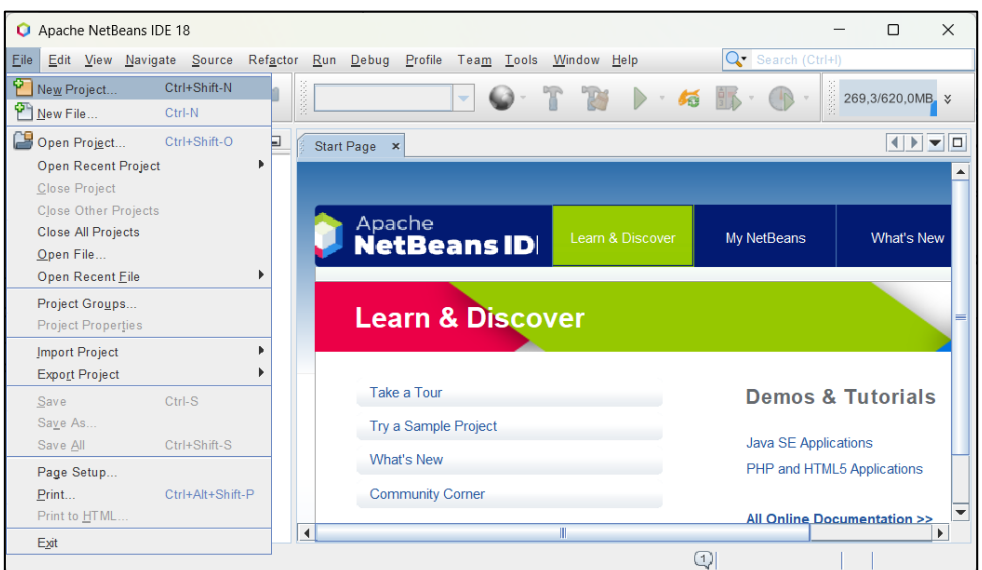

1.6. Wykonanie projektu typu *Java/ Java Application* – wybór w kolumnie *Categories* pozycji Java oraz pozycji *Java Application* w kolumnie *Projects*

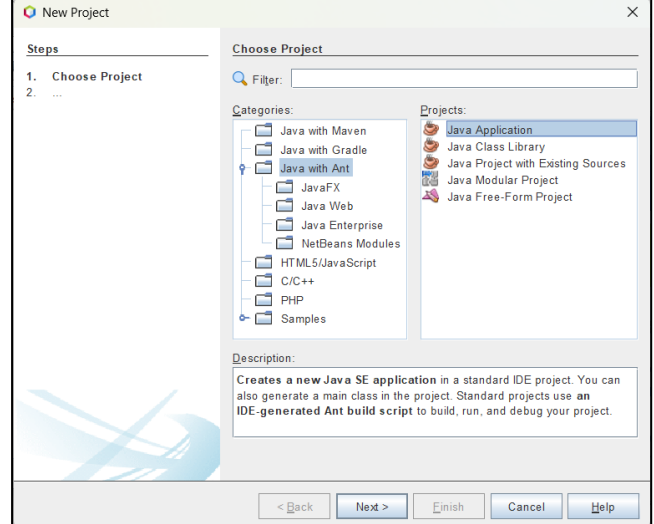

1.7. Wykonanie projektu typu *Java/ Java Application* – nadanie nwazy projektowi w polu *Project Name* oraz lokalizacji za pomocą klawiasza *Browse…* w polu *Project Location* bez ustawienia opcji *Create Main Class.*

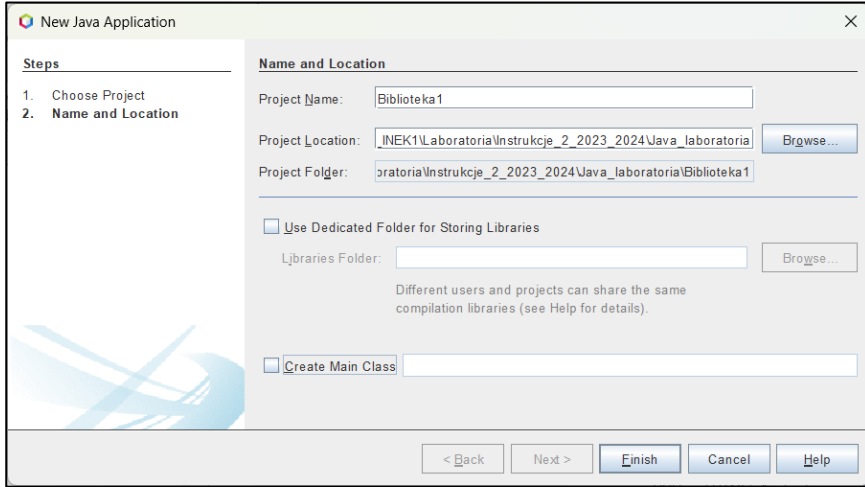

1.8. Wstawienie nowego pakietu do projektu – prawym klawiszem należy kliknąć na pozycję *Source Package* w okienku *Projects i wybrać z listy pozycję Java Package* (lub *Other*, jeśli nie ma takiej pozycji na liście)

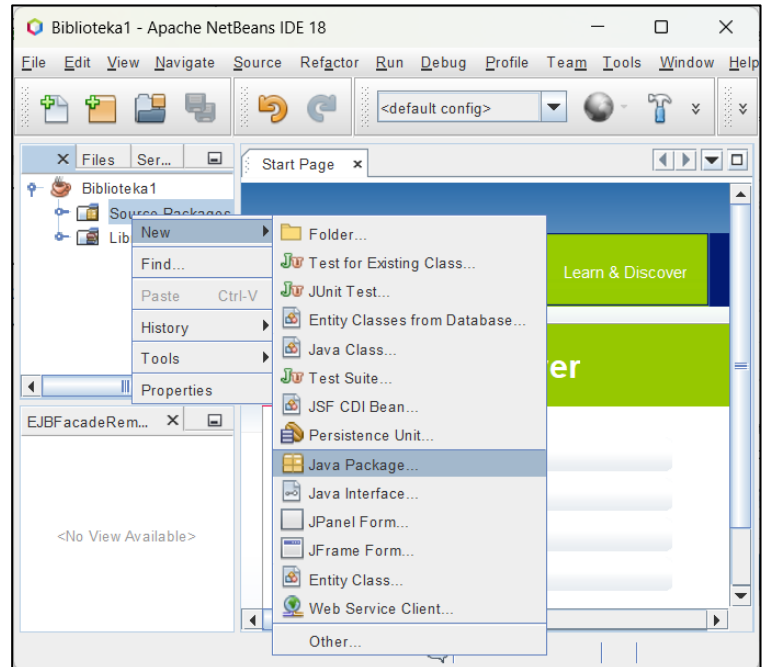

1.9. Wstawienie nowego pakietu do projektu – nadanie nazwy pakietowi **Warstwa\_biznesowa** w polu *Package Name*

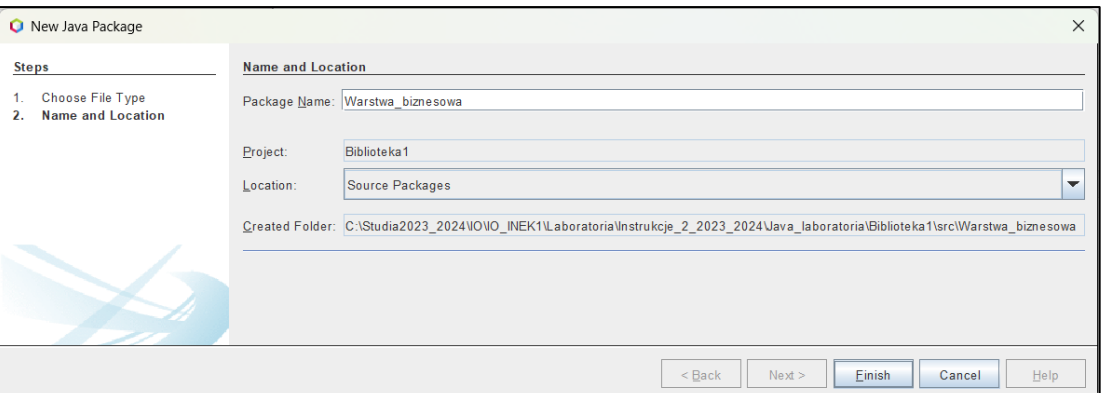

1.10. Wstawienie do pakietu **Warstwa\_biznesowa** nowej klasy – należy kliknąć prawym klawiszem myszy na nazwę pakietu i wybrać z listy pozycję *Java Class* (lub *Other*, jeśli nie ma takiej pozycji na liście)

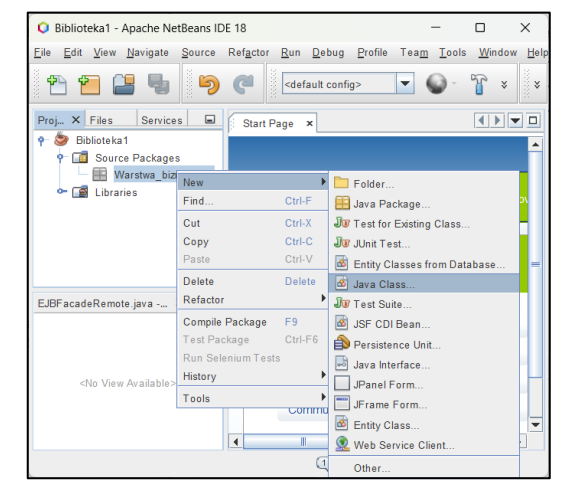

#### 1.11. Nadanie nazwy nowej klasie **Tytul\_ksiazki** w polu *Class Name*

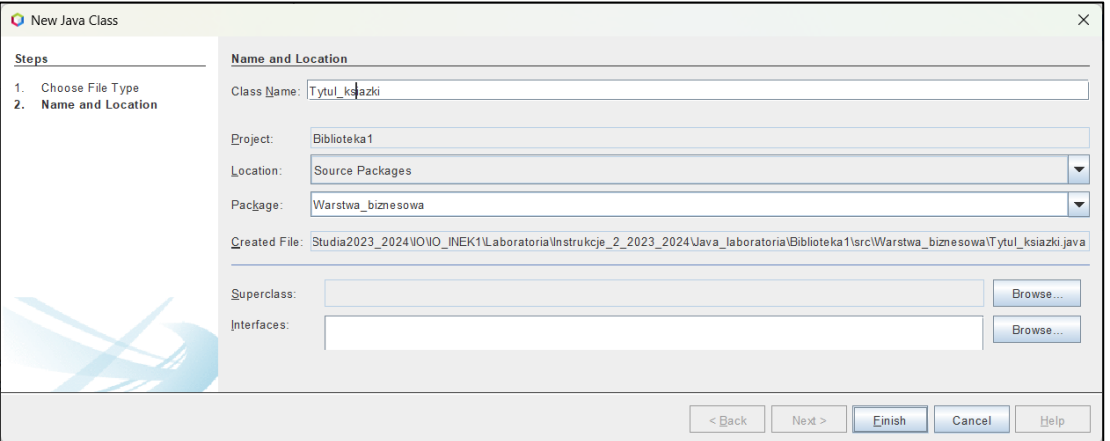

1.12. Zdefiniowanie kodu klasy **Tytul\_ksiazki** (kod klasy zawiera następny slajd) na podstawie diagramu klas

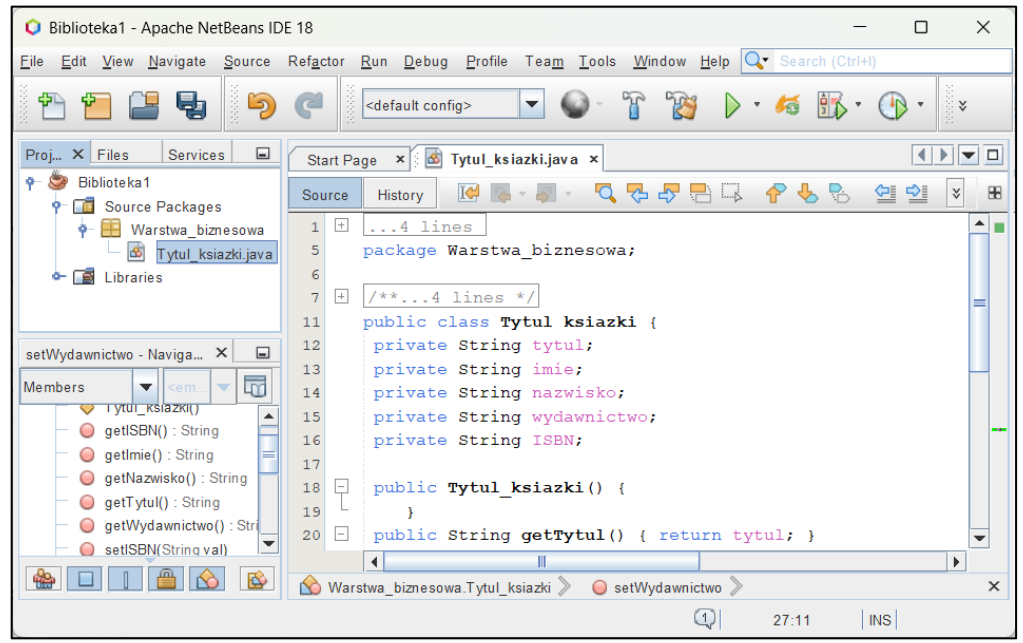

1.13.Kod klasy Tytul\_ksiazki **public class** Tytul\_ksiazki { **private** String tytul;  **private** String imie;  **private** String nazwisko;  **private** String wydawnictwo;  **private** String ISBN; **private** Tytul\_ksiazki();  **public** String getTytul() { **return** tytul; } **public void** setTytul(String val) { **this.**tytul = val; } **public** String getImie()  $\{$  **return** imie;  $\}$  **public void** setImie(String val) { **this.**imie = val; }  **public** String getNazwisko() { **return** nazwisko; } **public void** setNazwisko(String val) { **this.**nazwisko = val; }  **public** String getWydawnictwo() { **return** wydawnictwo; } **public void** setWydawnictwo(String val) { **this.**wydawnictwo = val; } **public** String getISBN() { **return** ISBN; } **public void** setISBN(String val) { **this.**ISBN = val; } }

## **Laboratorium z przedmiotu: Inżynieria Oprogramowania W04ITE-SI0011G** 2023

1.14. Wstawienie nowej klasy **Fasada** (podobnie jak klasę Tytul\_ksiazki) powiązanej za pomocą relacji *Association* 1..0 z klasą typu **Tytul\_ksiazki** – relację należy wybrać z palety z lewej strony lewym klawiszem myszy oraz położyć ją na klasie **Fasada** i przeciągnąć na klasę **Tytul\_ksiazki.** Klasa ta reprezentuje wzorzec projektowy Fasada - będzie zastosowana do obsługi wywołań przypadków użycia przez warstwę interfejsu graficznego użytkownika.

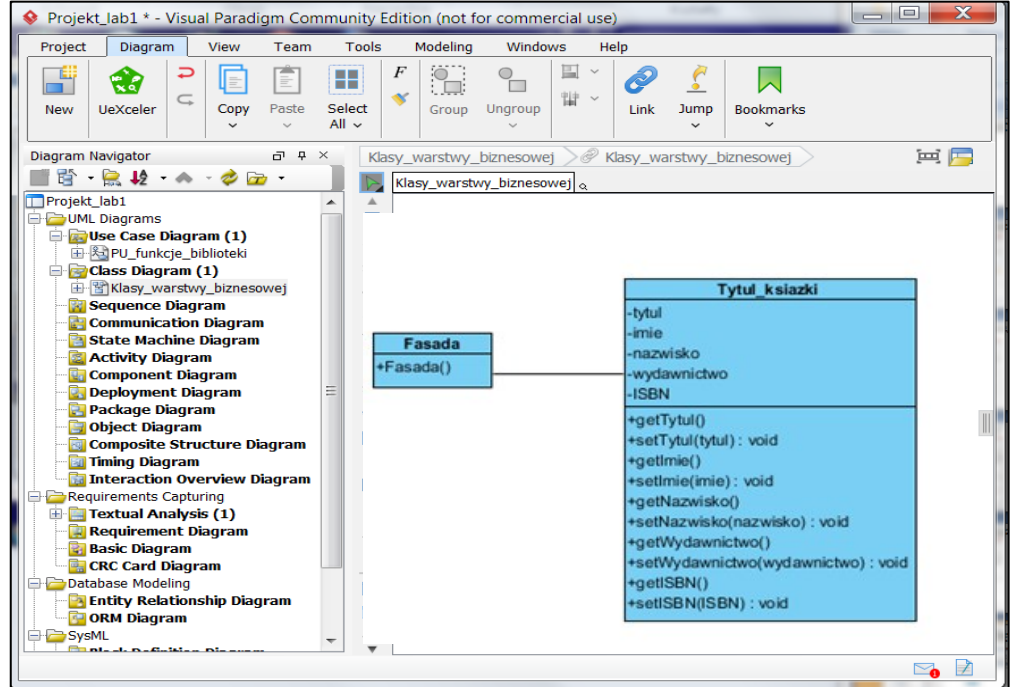

1.15 Wstawianie diagramu sekwencji – należy kliknąć prawym klawiszem myszy na nazwę modelu w okienku Model Explorer i wybrać z listy opcję *Diagram/UML Diagram/Sequence Diagram*

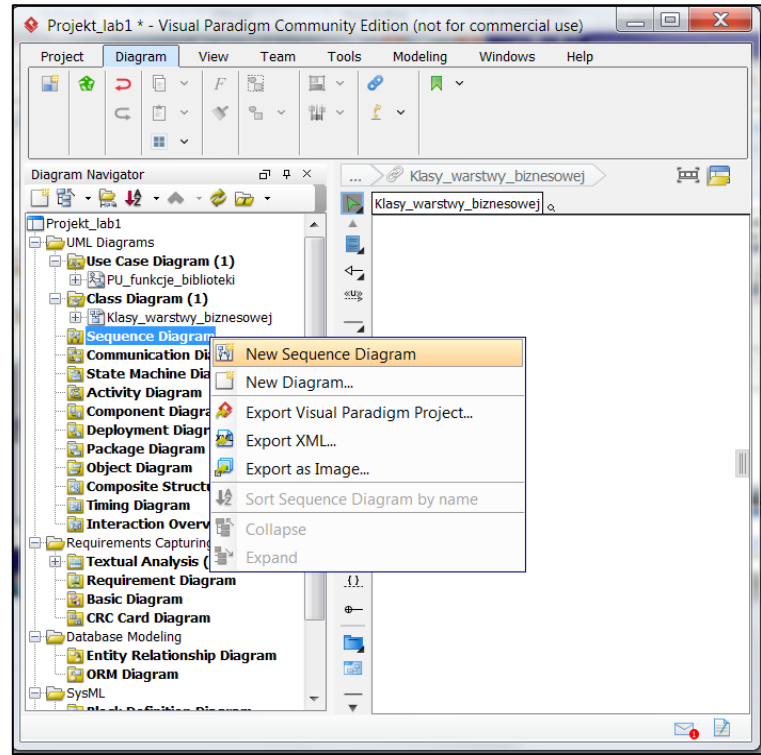

1.16. Należy nadać nazwę t**oString** diagramowi sekwencji – diagram będzie zawierał definicję metody **toString** w klasie **Tytul\_książki**

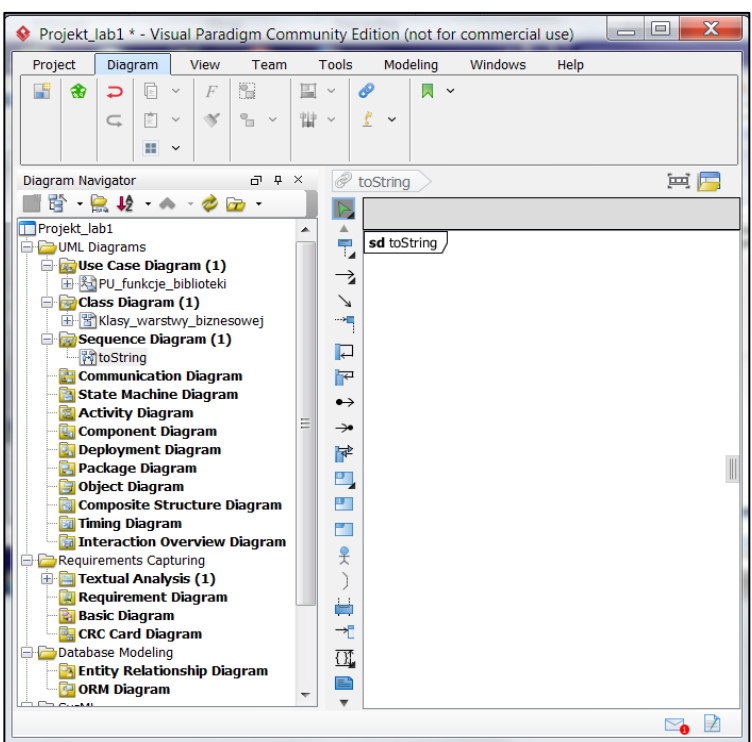

1.17. Można z palety z lewej strony wybrać z listy *Lifeline* linię życia typu *Lifeline* i używać do modelowania wszystkich linii życia. W instrukcji zastosowano jednak zróżnicowane typy linii życia, wynikające z typów klas obiektów: Entity, Boundry, Control

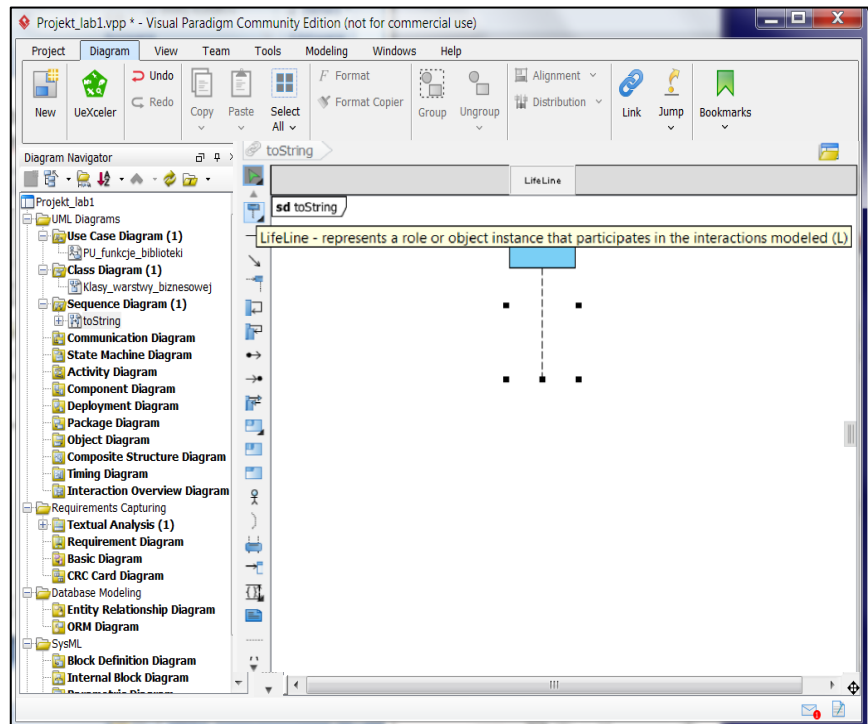

1.18. Należy z palety z lewej strony wybrać z listy *Lifeline* linię życia typu *Control Lifeline*

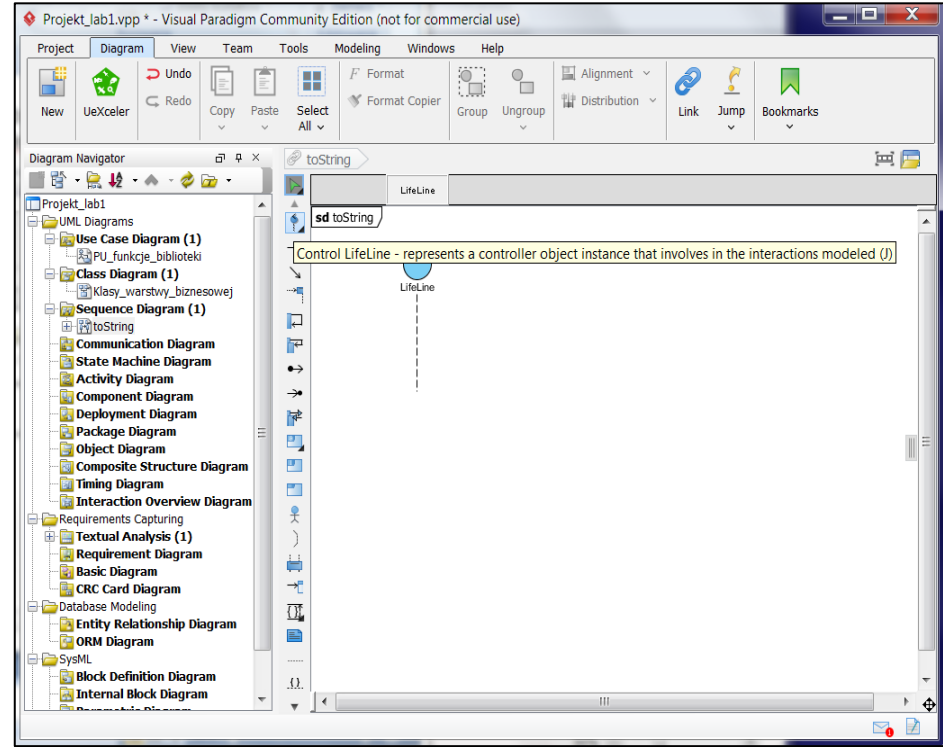

1.19. Należy z palety z lewej strony wybrać z listy Lifeline linię życia typu *Entity Lifeline* i nadać nazwę **tytul**

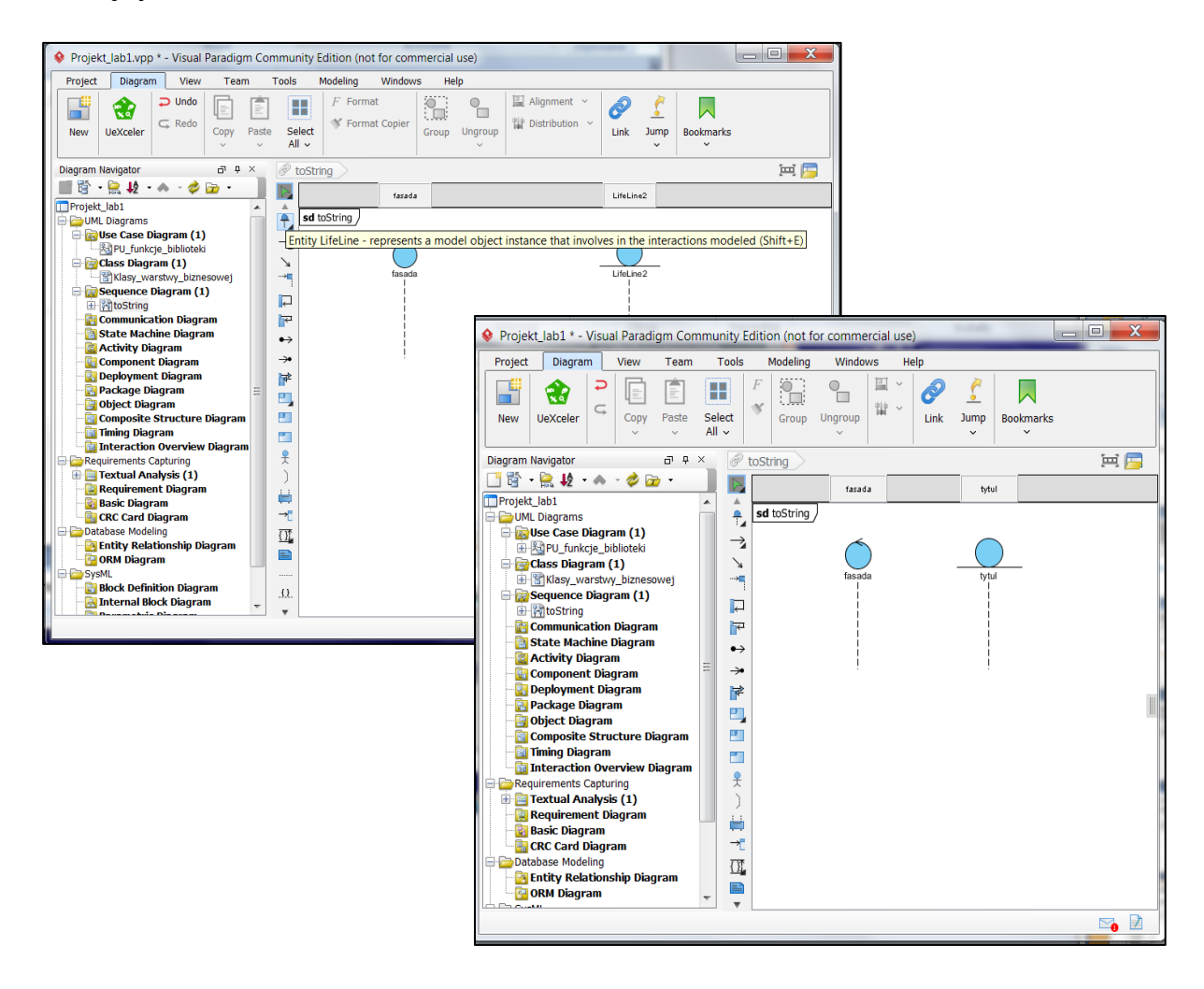

1.20. Należy linie życia obiektów powiązać z klasami z diagramu klas – po wybraniu linii życia **fasada** należy kliknąć prawym klawiszem myszy i wybrać z listy opcję *Select Class/Select Class*

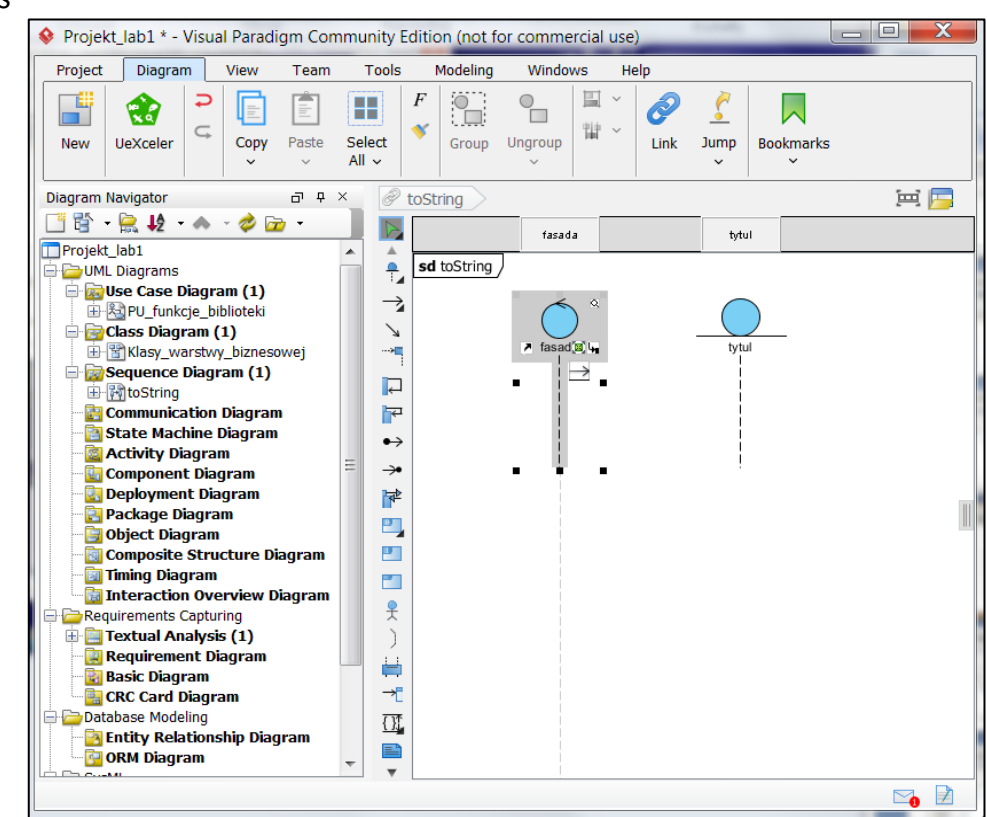

1.21. W formularzu *Select Class* należy w polu *Search* wpisać fragment nazwy klasy **Fasada**. W ukazanym okienku wybrać właściwą klasę i nacisnąć klawisz *OK.* Podobnie należy powiązać linię życia **tytul.**

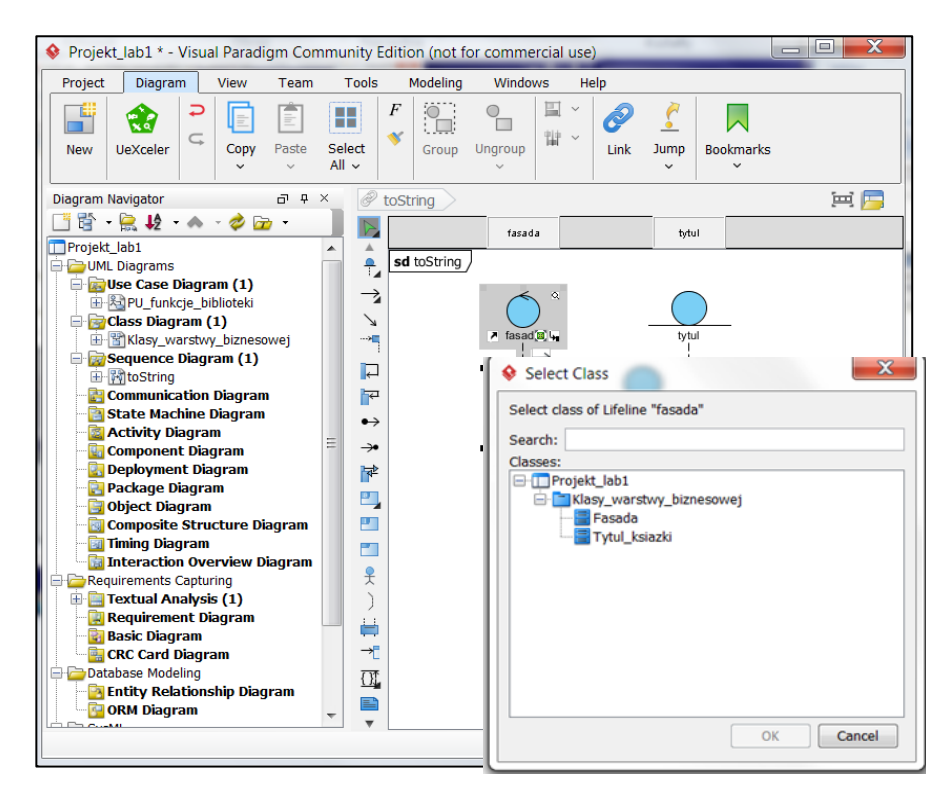

1.22. Należy wybrać z listy *Message* typ metody *Call Message* i przeciągnąć ją kładąc na linii życia **fasada** i przeciągając położyć na linii życia **tytul**. Podobnie należy zrobić z wiadomością typu *Return Message*.

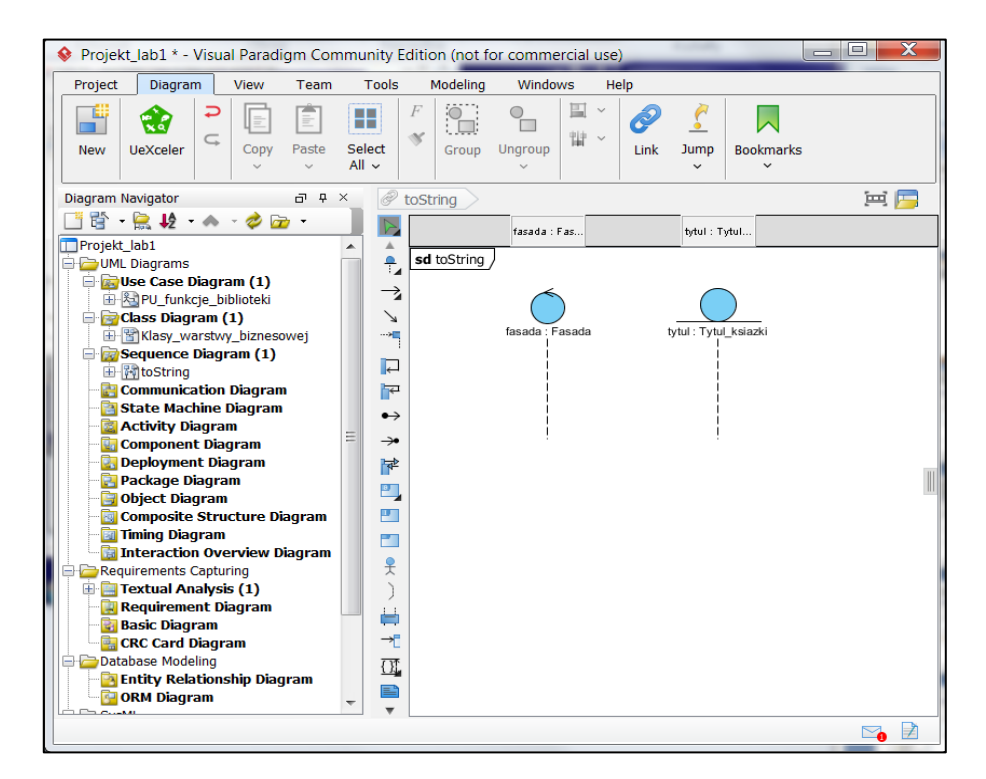

1.23. Należy wybrać z listy *Message* typ metody *Call Message* i przeciągnąć ją kładąc na linii życia **fasada** i przeciągając położyć na linii życia **tytul**. Podobnie należy zrobić z wiadomością typu *Return Message,* która powinna wychodzić z linii życia **tytul** i wchodzić do linii życia **fasada**

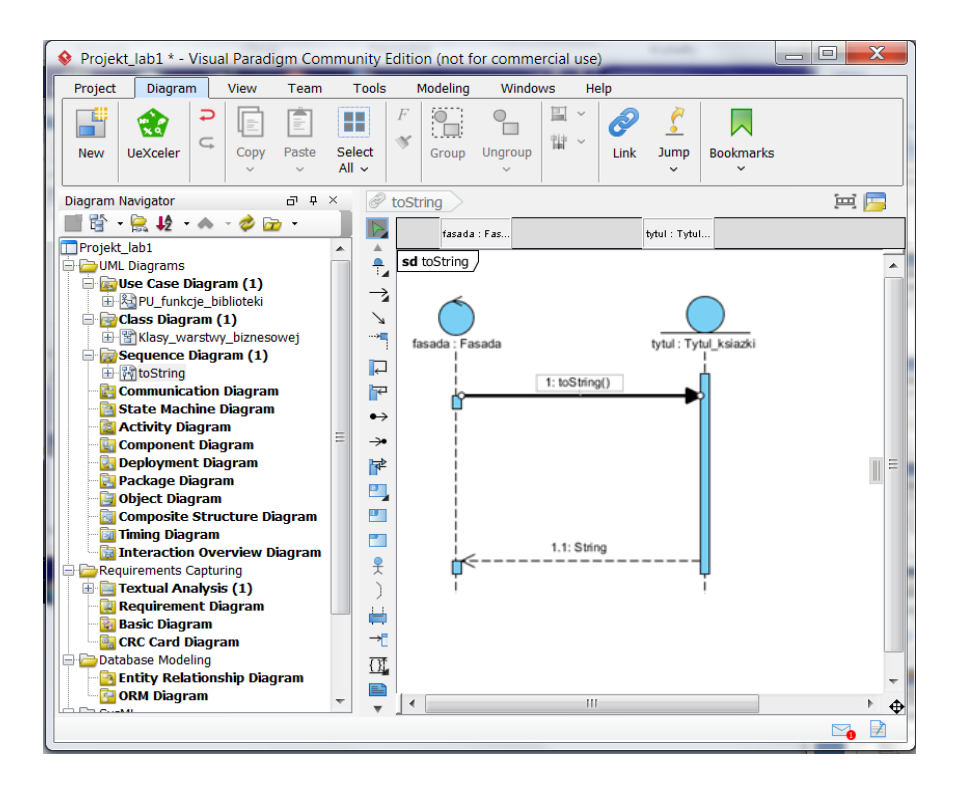

1.24. Należy zdefiniować ciało metody **toString** w klasie **Tytul\_ksiazki** za pomocą wiadomości *Self Message*, przeciąganych z palety z lewej strony. Podczas wstawiania wiadomości pokazuje się lista metod klasy **Tytul\_ksiazki** zdefiniowanych podczas tworzenia diagramu klas. Należy dokonać wyboru właściwej metody typu get z listy metod klasy **Tytul\_ksiazki**.

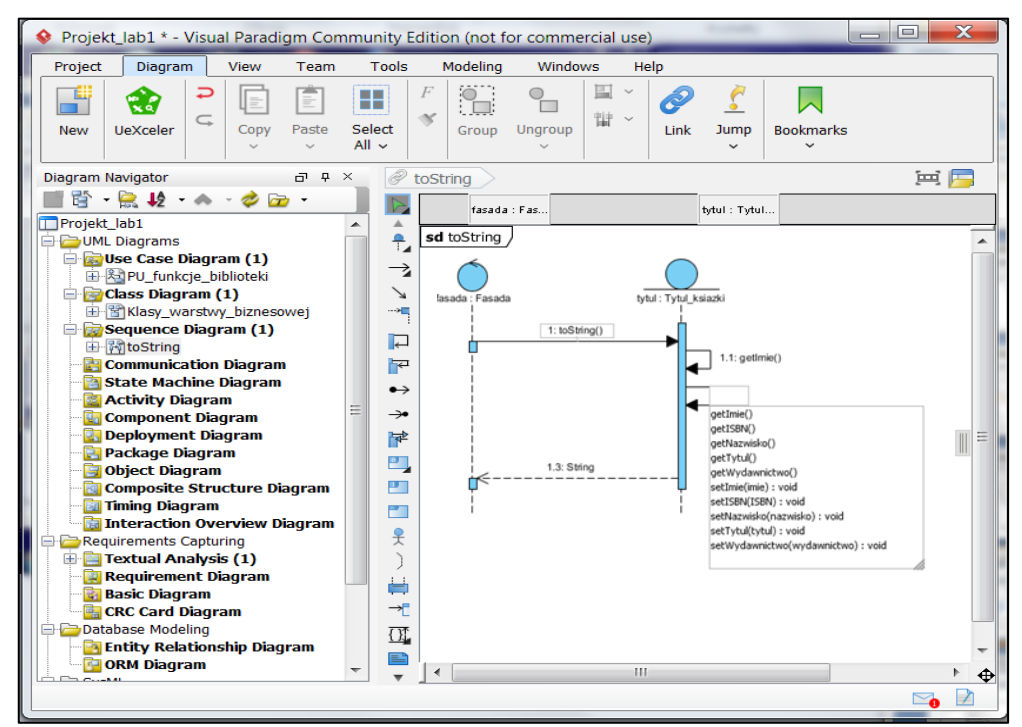

1.25. Włączenie zdefiniowanej metody do klasy **Tytul\_ksiazki** – po wybraniu wiadomości o nazwie **toString** klikając prawym klawiszem myszy należy wybrać z list pozycje *Select Operation/Select Operation "toString()"*

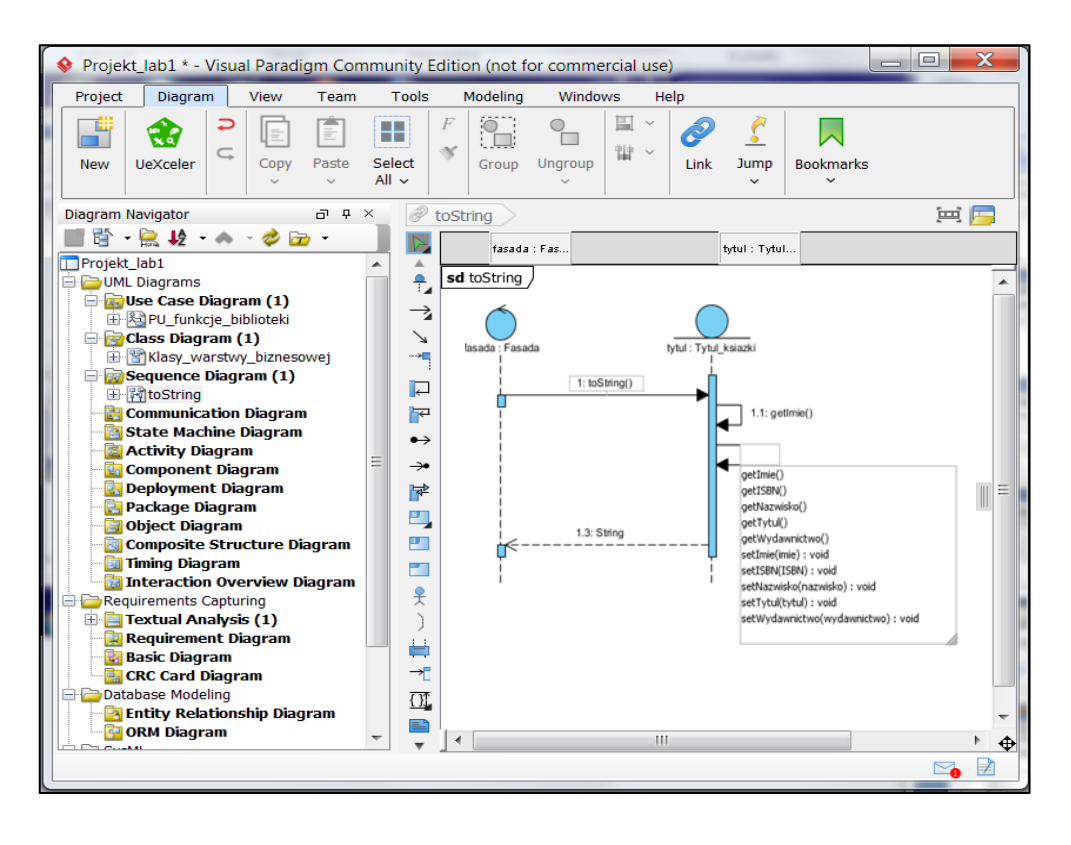

- $\begin{array}{c|c|c|c|c} \hline \multicolumn{3}{c|}{\mathbf{E}} & \multicolumn{3}{c|}{\mathbf{X}} \\\hline \multicolumn{3}{c|}{\mathbf{E}} & \multicolumn{3}{c|}{\mathbf{X}} \end{array}$ Projekt\_lab1 \* - Visual Paradigm Community Edition (not for commercial use) Project Diagram View Team Tools Modeling **Mindowe** Help e  $\Box$  $\gamma_{\Box}$ 囯  $\ddot{\phantom{0}}$ E  $\infty$  $\mathcal{C}_{\mathbf{0}}$ H L. æ  $\subset$ × 键 New UeXceler Copy Paste Select Group Ungroup Link Jump Bookmarks  $All ~\sim$ 東層  $\Box$   $\Box$ Diagram Navigator Þ toString ■皆・鳥 り ヘ  $\overline{z}$  $\triangleright$  $\vert$ fasada : Fas. bitul : Tytul. Projekt\_lab1 ÷, sd toString □ → UML Diagrams  $\overline{\phantom{a}}$ **D** Use Case Diagram (1)  $\rightarrow$ **E-** & PU\_funkcje\_biblioteki  $\Box$  Class Diagram (1)  $\checkmark$ 由图 Klasy\_warstwy\_biznesowej ÷. fasada .<br>Fasada tytul: Tytul\_ksiazki Sequence Diagram (1)  $\Box$ 由 M toString 1: toString()  $\mathbb{F}$ **Communication Diagram** State Machine Diagram  $1.1:$  getImie()  $\rightarrow$ **Activity Diagram** → **Component Diagram** 1.2: getNazwisko() **Deployment Diagram** 屋 1.3: getTytul() Package Diagram  $\frac{B}{\sqrt{2}}$ Object Diagram  $\mathbf{P}_\mathrm{e}$ .4: getWydawnictwo() **Ex Composite Structure Diagram En Timing Diagram**  $\overline{\mathbf{r}}$ 1.5: getISBN() **Fa** Interaction Overview Diagram 웃 1.6: String Requirements Capturing **E** Textual Analysis (1)  $)$ **Requirement Diagram**  $\Rightarrow$ **Basic Diagram**  $\rightarrow$ **CRC** Card Diagram Database Modeling  $\mathbb{H}$ **Ex** Entity Relationship Diagram  $\equiv$ <sup>b</sup> **D**ORM Diagram  $\ddot{\Phi}$  $\overline{\phantom{a}}$  $\mathbf{C}_0$  $\mathbb{R}$
- 1.26. Rezultat wykonania scenariusza metody *toString* w klasie **Tytul\_ksiazki**

1.27. Metoda **toString** zdefiniowana na diagramie sekwencji pojawiła się w klasie **Tytul\_ksiazki**

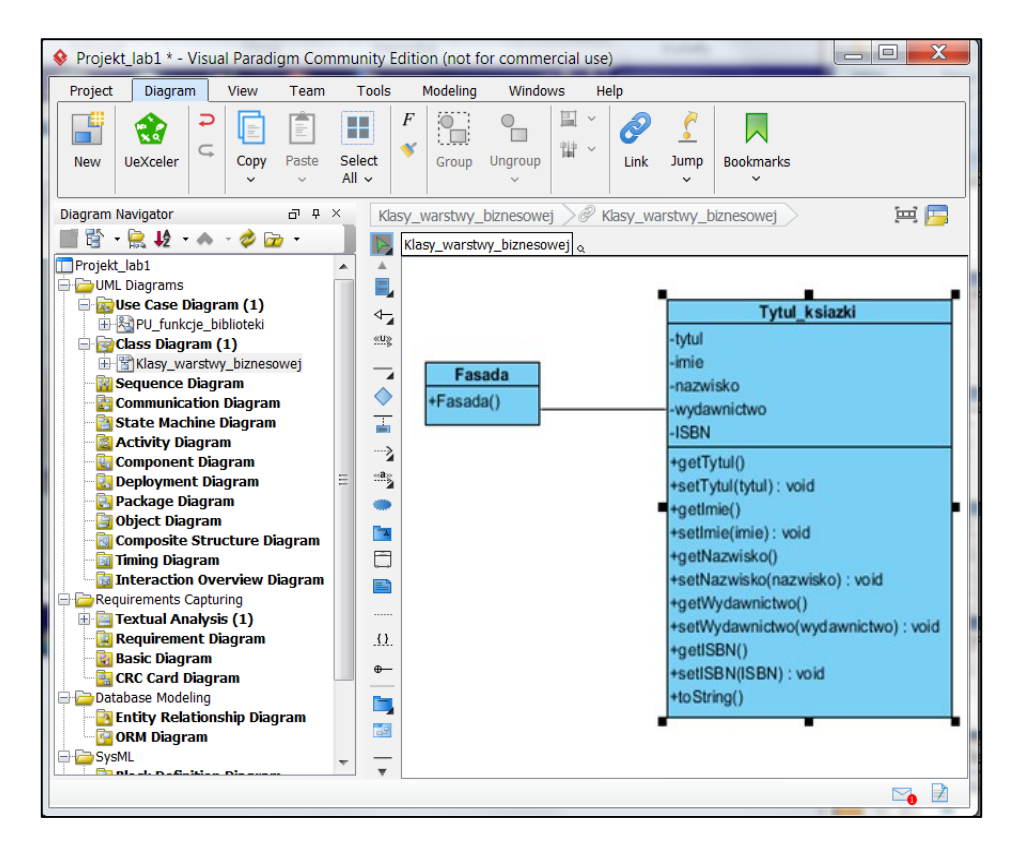

1.28. Definicja kodu metody **toString** w klasie **Tytul\_ksiazki** zdefiniowana na podstawie diagramu sekwencji (p. 11.12)

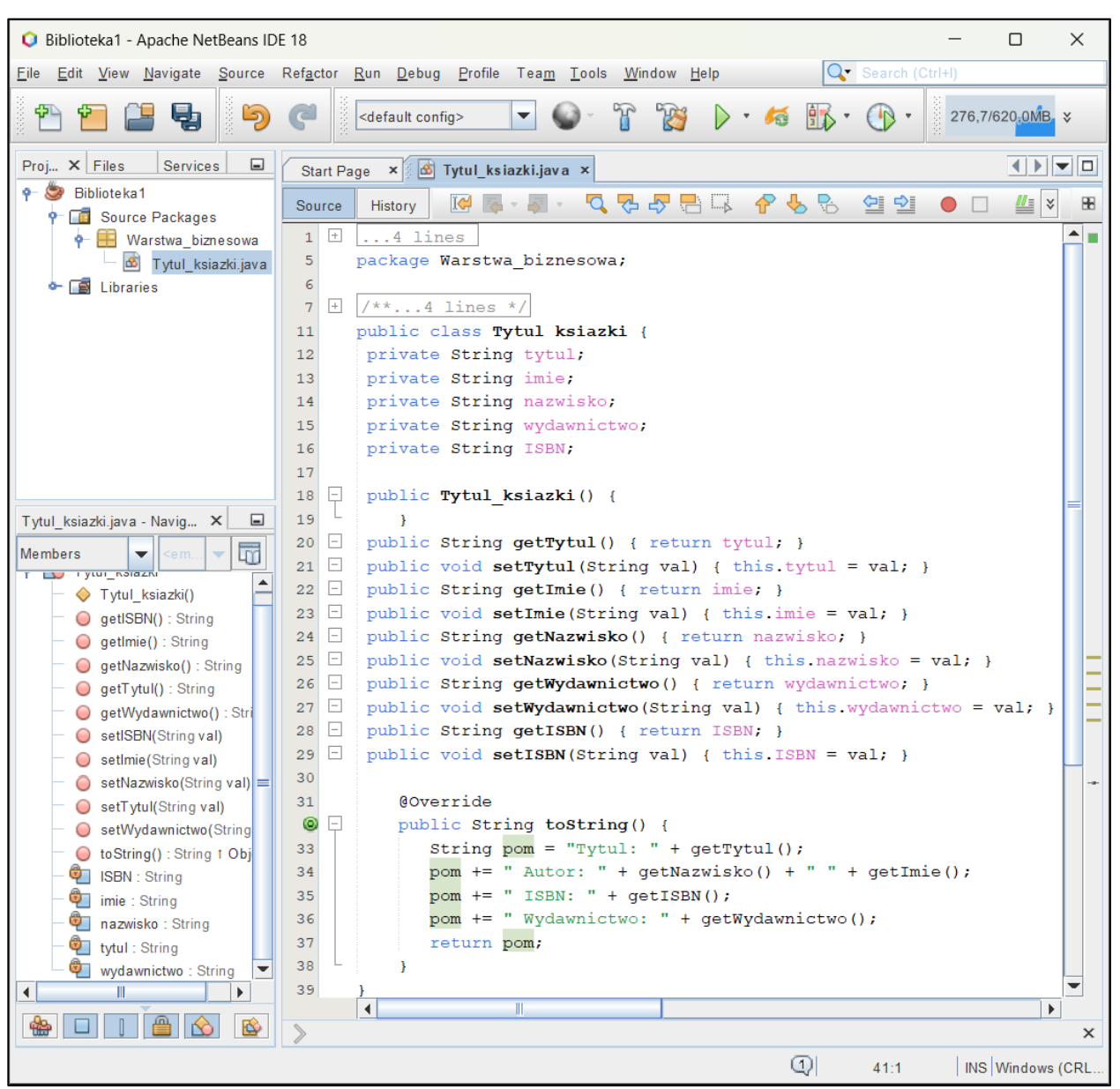

#### **2. Dodatkowa pomoc ze strony Visual Paradigm:**

- 3.1. Pomoc:**[Drawing class diagrams.](http://www.visual-paradigm.com/support/documents/vpumluserguide/94/2576/7190_drawingclass.html)** [\(http://www.visual-paradigm.com/support/documents/vpumluserguide/94/2576/7190\\_drawingclass.html\)](http://www.visual-paradigm.com/support/documents/vpumluserguide/94/2576/7190_drawingclass.html) 3.2. Pomoc:**[Drawing sequence diagrams.](http://www.visual-paradigm.com/support/documents/vpumluserguide/94/2577/7025_drawingseque.html)**
- [\(http://www.visual-paradigm.com/support/documents/vpumluserguide/94/2577/7025\\_drawingseque.html\)](http://www.visual-paradigm.com/support/documents/vpumluserguide/94/2577/7025_drawingseque.html)